# User Guide Cash Advance

HR Approval

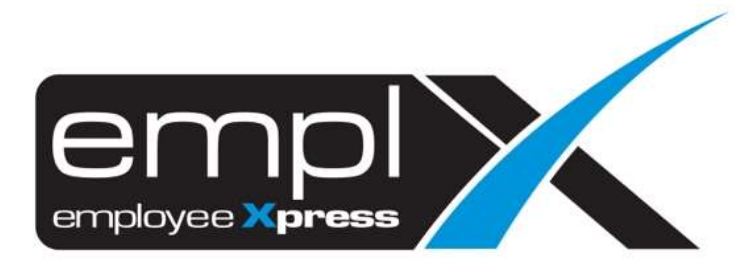

## <span id="page-1-0"></span>**CONTENTS**

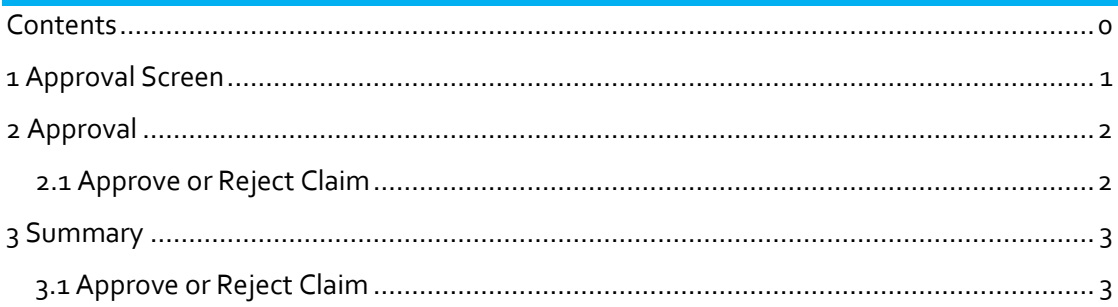

### <span id="page-2-0"></span>**1 APPROVAL SCREEN**

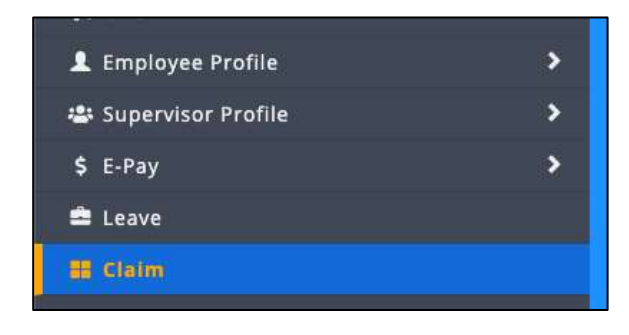

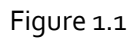

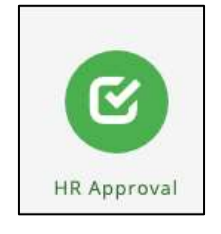

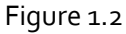

Click on "Claim" in the side bar as shown in Figure 1.1. After that click on the "HR Approval" on the top menu as shown in Figure 1.2

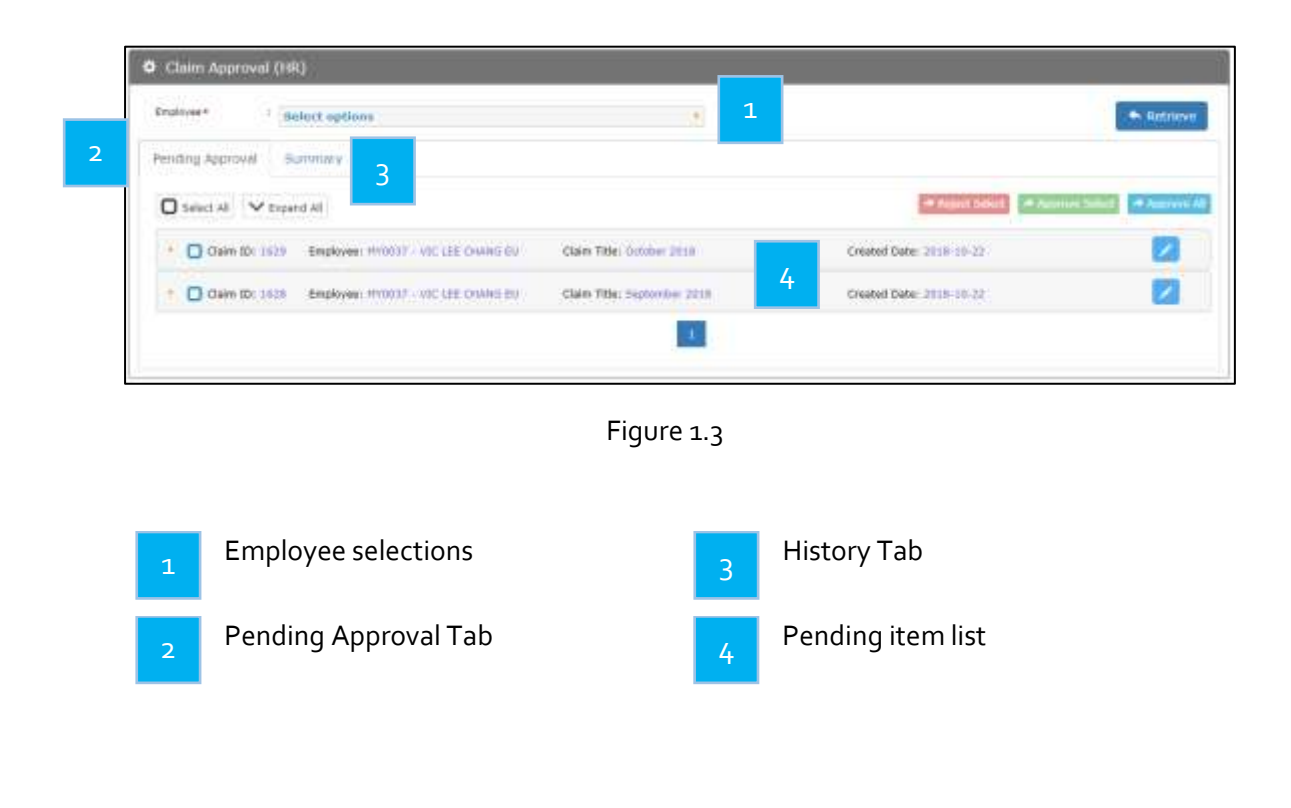

#### <span id="page-3-1"></span><span id="page-3-0"></span>**2 APPROVAL** 2.1 Approve or Reject Claim Pending Approval  $\Box$  Select All  $\vee$  Expand All  $-1$ Claim Title: (lotater 2218) Created Date: 2018-19-12 . O claim the title . Imployee written - VIC LEE CHARGIES **Oain Title: Seriester 2018** Created Date: 2018-10-12  $\mathbf{E}$

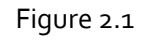

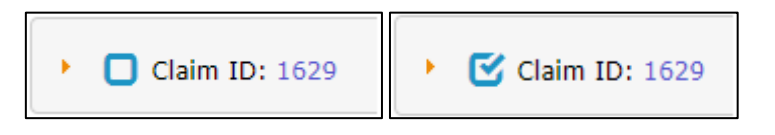

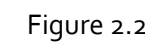

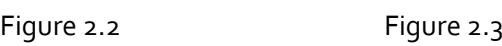

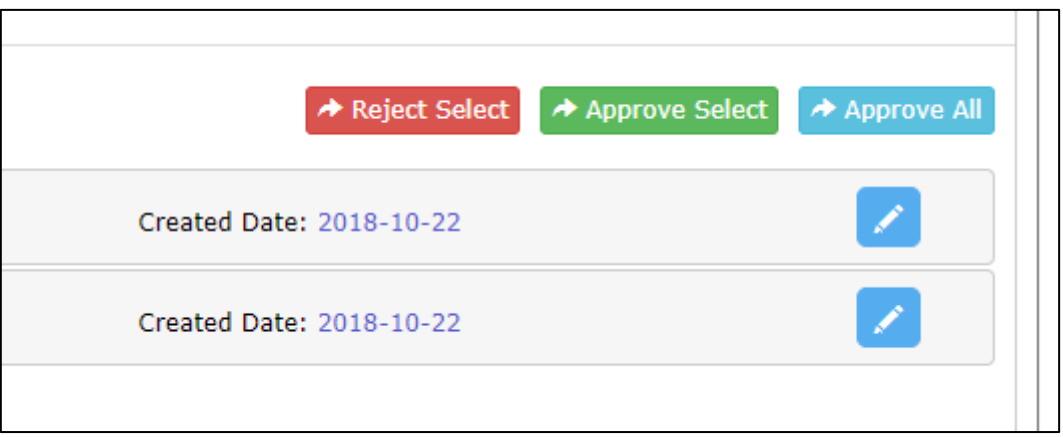

Figure 2.4

Follow the steps to approve a claim:

- 1. Select whichever item to approve by ticking the  $\Box$  which shown in Figure 2.2 it will become as shown in Figure 2.3
- 2. Click  $\leftrightarrow$  Approve Select as shown in Figure 2.4 to approve the ticked claim(s)
- 3. (Optional) HR can expand the item to tick only certain items within the claim group to approve

Follow the steps to reject a claim

- 1. Select whichever item to approve by ticking the  $\Box$  which shown in Figure 2.2 it will become as shown in Figure 2.3
- 2. Click  $\leftrightarrow$  Reject Select as shown in Figure 2.4 to approve the ticked claim(s)
- 3. (Optional) HR can expand the item to tick only certain items within the claim group to reject

Alternatively, HR can click  $\left| \right\rangle$  Approve All as shown in Figure 2.4 to approve all items straight away.

<span id="page-4-0"></span>**3 SUMMARY**

## <span id="page-4-1"></span>3.1 Approve or Reject Claim

Claim item(s) that is/are in the summary tab still be able to reject (**to be provided the claim(s) has yet to be processed**)

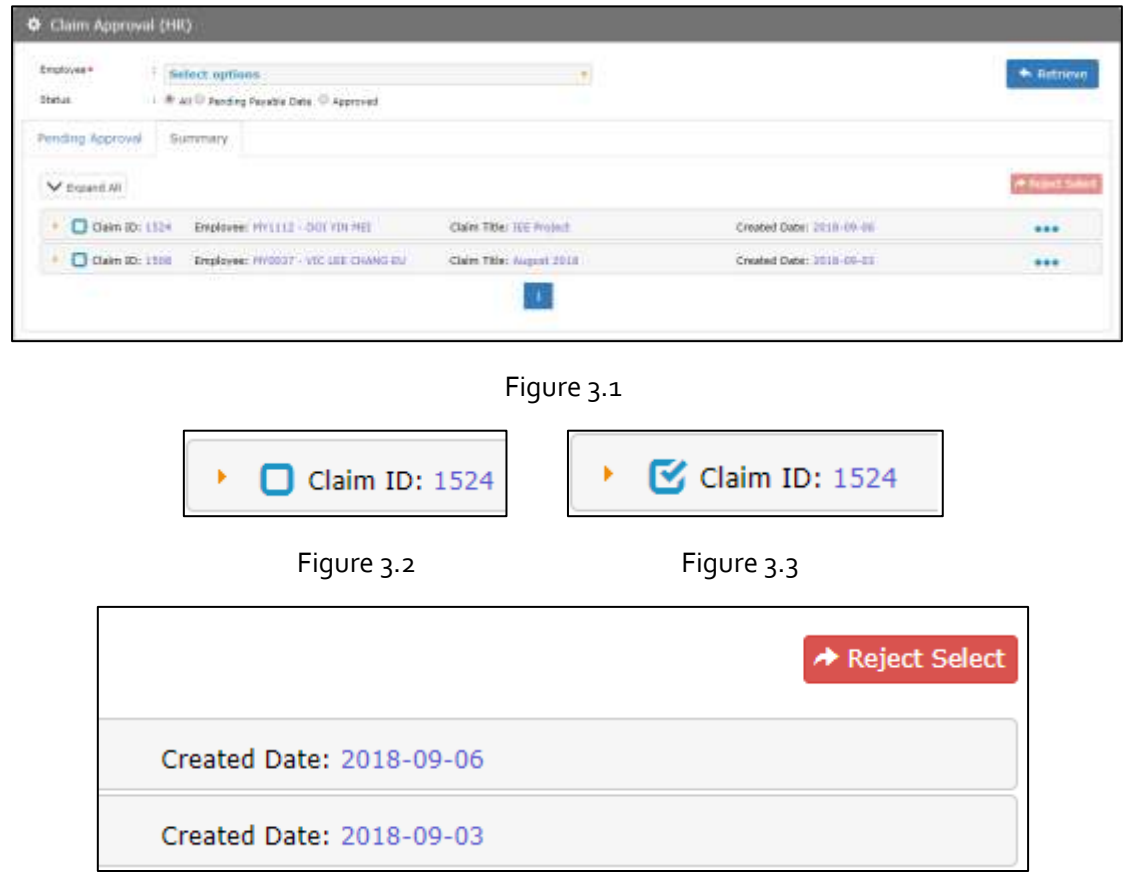

Figure 3.4

Follow the steps to reject a claim

- 1. Select whichever item to approve by ticking the  $\Box$  which shown in Figure 3.2 it will become as shown in Figure 3.3
- 2. Click  $\leftrightarrow$  Reject Select as shown in Figure 3.4 to approve the ticked claim(s)
- 3. (Optional) HR can expand the item to tick only certain items within the claim group to reject